# **MANUAL CDROM VIRTUAL - ISOs**

### **1 Introducción**

En este manual vamos a mostrar cómo gestionar imágenes de CDROM (en adelante también "CD") en formato ISO para poder:

- Arrancar Servidores Cloud de Gigas con un CD.
- **·** Importar imágenes a tu Cloud Server.
- Instalar software en tu Cloud Server desde un CD

Con esta nueva funcionalidad, es posible arrancar Servidores directamente desde una ISO en Internet (vía URL), o bien subir esa imagen a Gigas (con un sencillo drag & drop), y que se encuentre disponible para todos los Cloud Servers de tu producto (Datacenter o VPS)

Este tipo de imágenes de CD se utiliza:

- Para instalar sistemas operativos o Appliance Virtuales propios.
- Para añadir Software a tu servidor (P. ej: SQL Server)
- Para poder usar software que requiera que el Sistema Operativo no se encuentre arrancado (P. Ej: Windows Rescue, Sistemas de diagnóstico, Escaneos completos de Antivirus, etc.)

Para importar las imágenes a Gigas, sólo debes "arrastrar" la imagen desde tu PC o portátil al formulario en el Panel de Control de Gigas, y la imagen comenzará a descargarse automáticamente.

Si tu conexión a Internet se interrumpe, no te preocupes, puedes volver a usar el formulario de subida y retomar la subida de la imagen ISO desde el punto en el que se cortó.

### **2 Nuevo apartado del Panel – Plantillas e ISOs**

En el Panel de Control de Gigas aparece una nueva opción para gestionar tanto imágenes de máquinas virtuales como imágenes ISO de CD.

Esta opción se encuentra en el menú izquierdo del Panel.

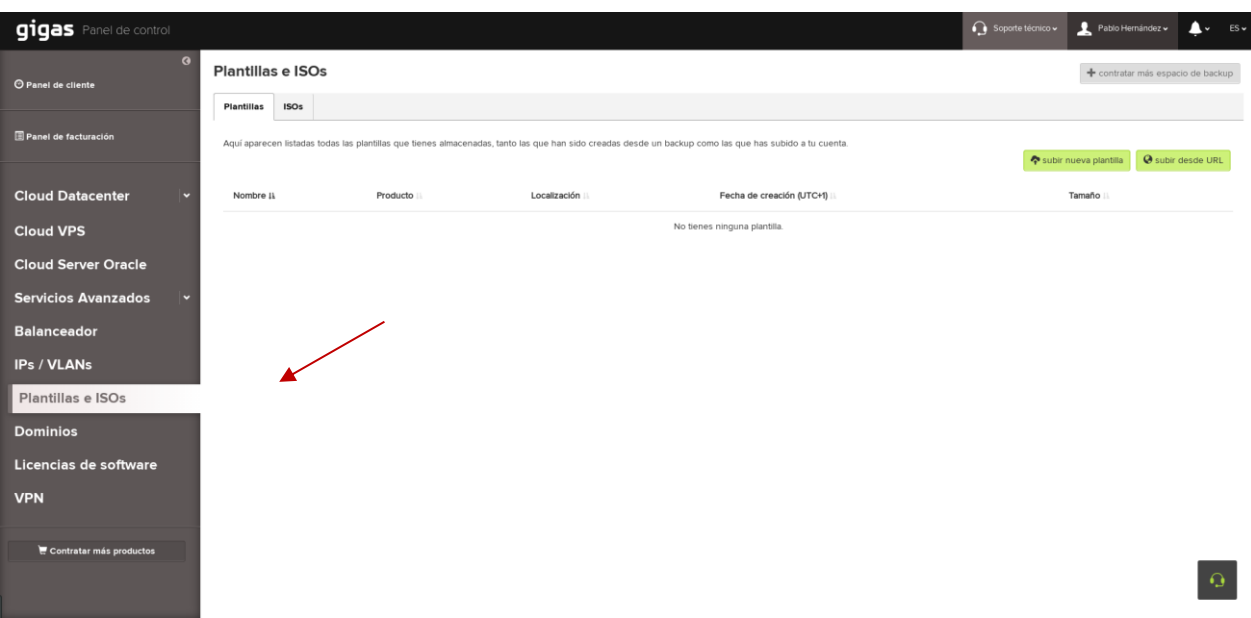

Desde esta nueva sección podemos eliminar, añadir, y modificar imágenes de sistema operativo o imágenes de CD.

#### **3 Subida de plantillas e ISOs**

Para subir una imagen de CD en formato ISO a Gigas, sólo hay que pulsar sobre el botón "Subir una nueva Plantilla" en el Panel de Plantillas e ISOs.

Se abrirá el siguiente formulario.

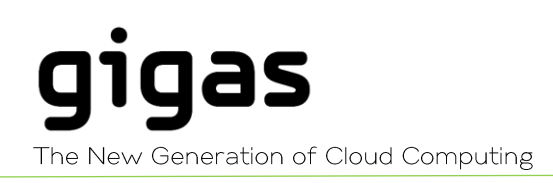

## **TUTORIAL**

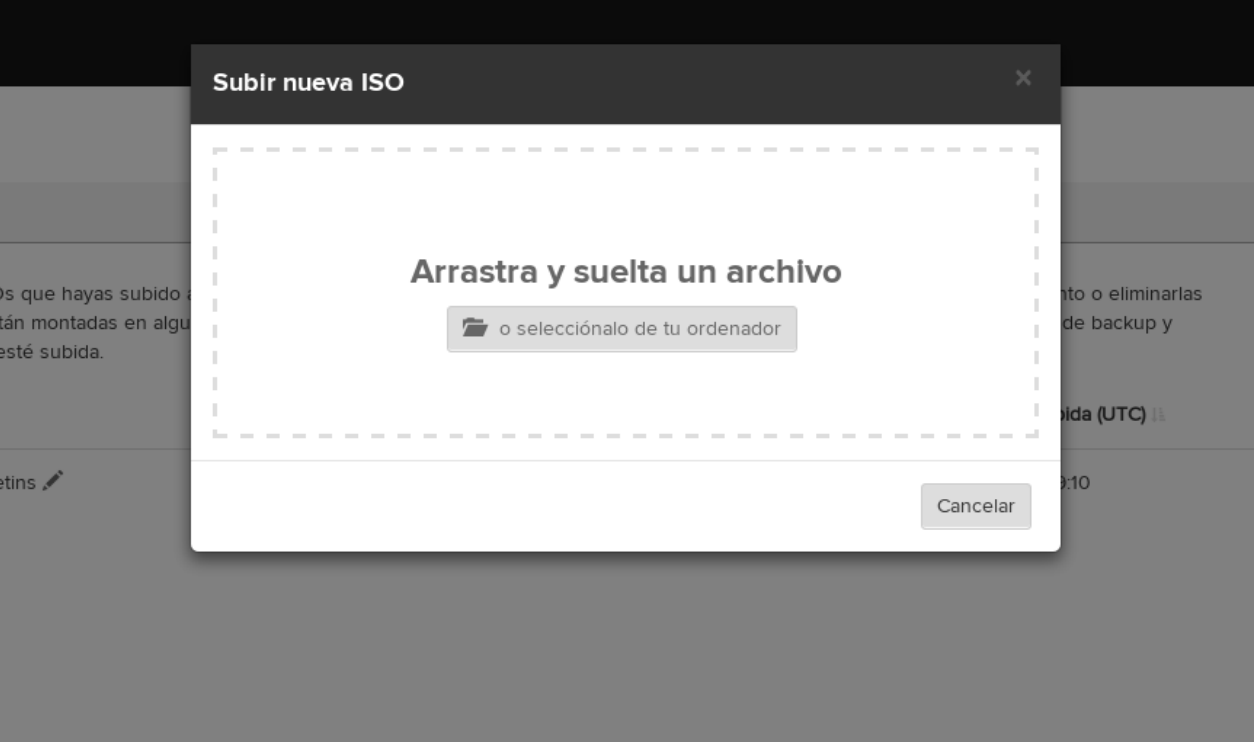

Buscamos en nuestro PC o portátil la imagen de CD que queremos subir, y, pulsando con el botón izquierdo del ratón, arrastramos la imagen al cuadro "Arrastra y suelta un archivo".

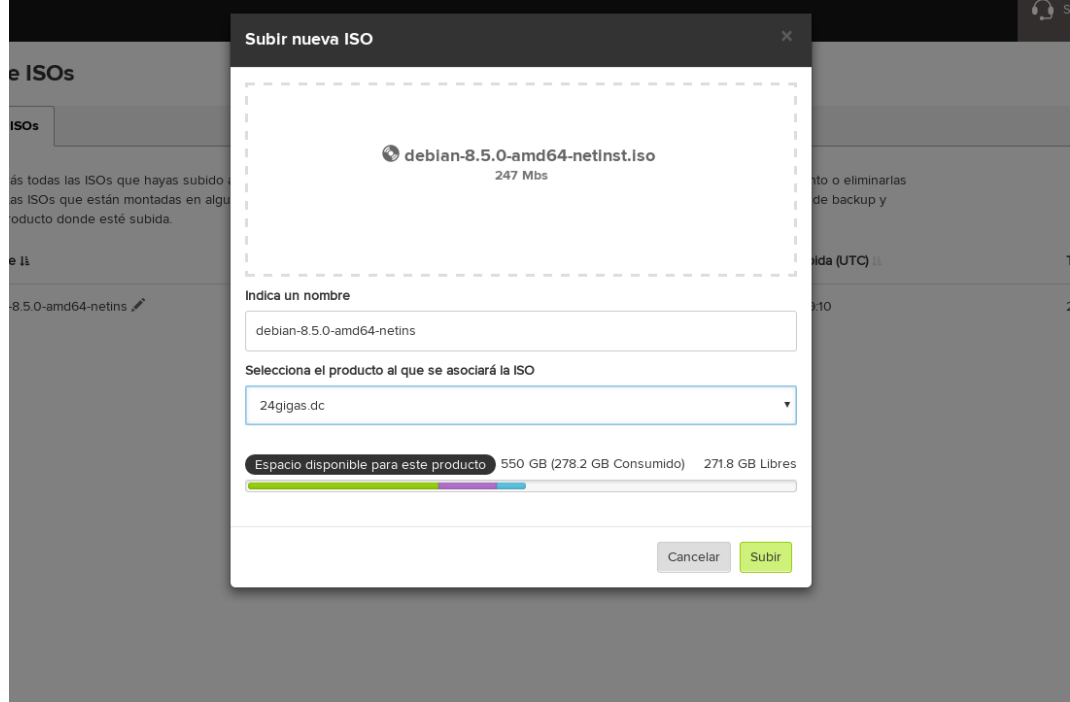

También es posible, pulsando sobre el botón "Selecciónalo de tu ordenador", buscar el archivo en tu disco duro local y asociar esta imagen a uno de tus Cloud Datacenter en Gigas. La imagen ISO solo estará disponible en los servidores asociados al Cloud Datacenter seleccionado.

Si tuviste un corte de conexión a la hora de subir esta imagen, y la acción quedó sin completar, al volver a lanzarla, el proceso se reanudará desde el punto anterior en el que se paró. De esta forma, no tendrás que volver a iniciar este proceso desde el principio.

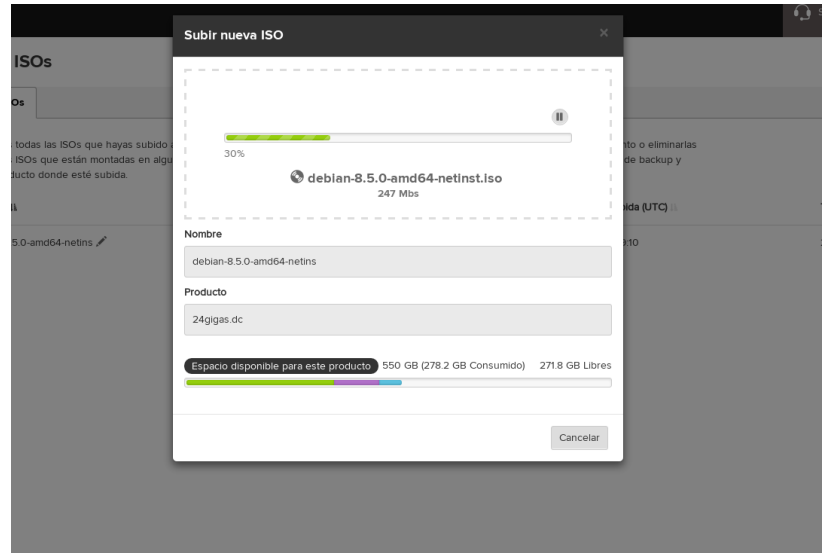

Tras pulsar sobre el botón "Subir", inmediatamente comenzará el proceso de subida.

Al finalizar, la nueva imagen aparecerá en el listado de imágenes ISO en el Panel para que la puedas seleccionar y conectar a un servidor virtual como si fuera un CD más.

El espacio ocupado por esta imagen de CD se añade al **espacio de backup** utilizado, de tu producto de Cloud Datacenter.

La imagen ISO tardará unos minutos en estar disponible. Esto es debido a que se realizan comprobaciones sobre la imagen ISO para verificar su estado.

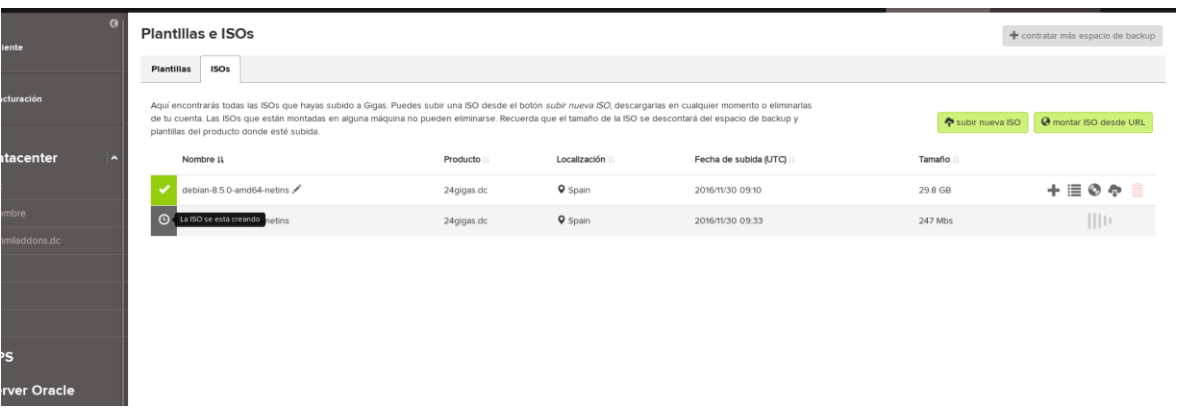

## **4 Conectando la imagen de CD a tu servidor Virtual de Gigas**

Existen dos maneras de conectar la imagen del CD a tu Servidor Virtual.

Desde la sección ISOs e Imágenes, pulsando sobre "Montar ISO".

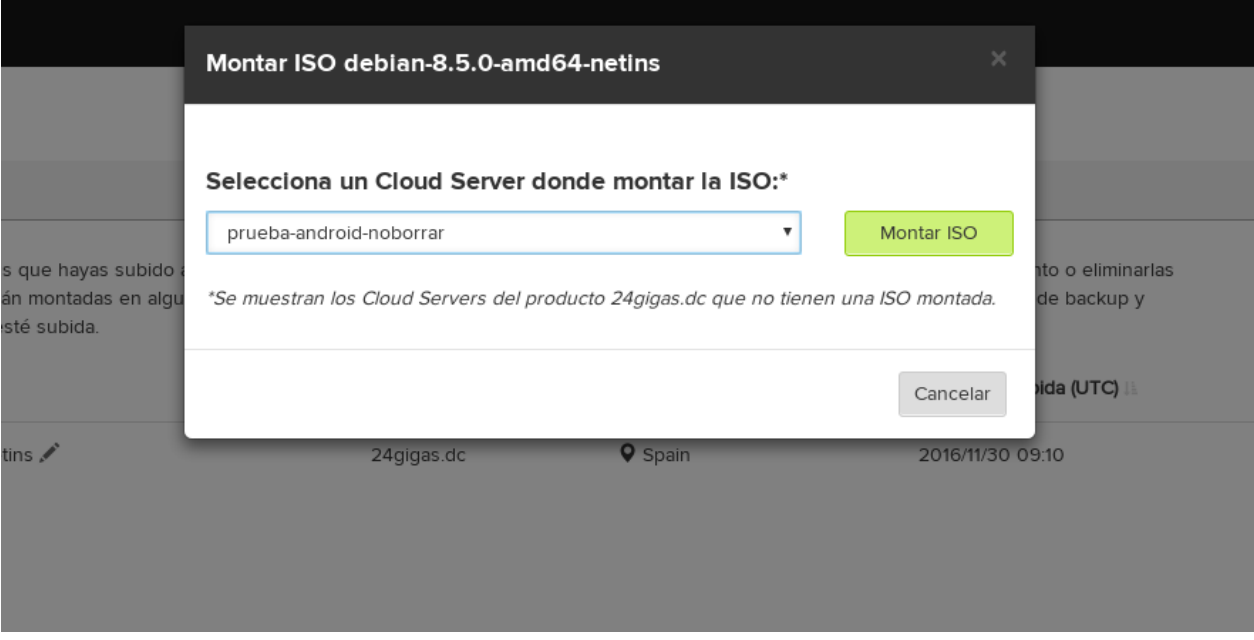

Podrás ver, al cabo de pocos segundos, como en tu servidor aparece la imagen de CD conectada a un lector de CDROM virtual.

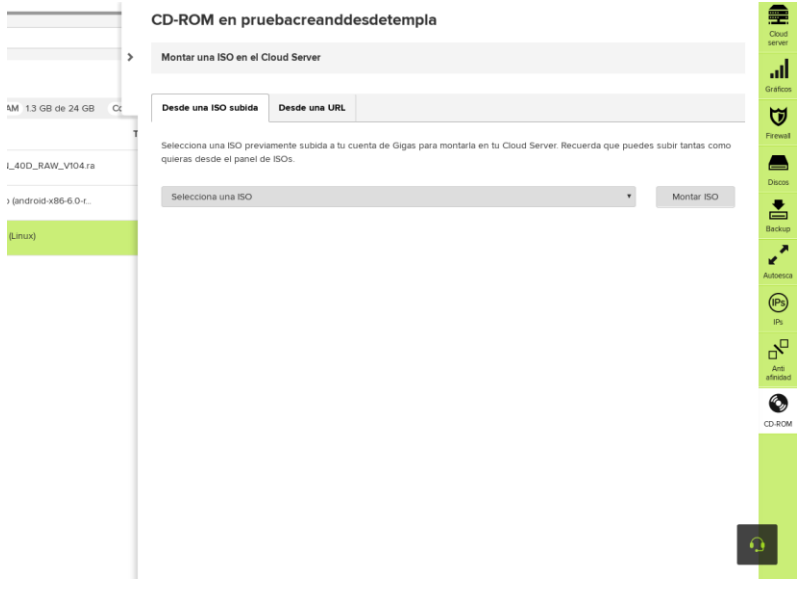

Gigas Hosting, S.A. Avenida de Fuencarral 44, 28108 Alcobendas. Madrid gigas.com

También es posible conectarla desde el Panel de Control de la propia máquina Virtual. Al final de la barra de botones de la derecha existe una opción "CD-ROM" para acceder al lector de CD virtual de tu Servidor.

En la sección "Desde una ISO subida" aparecen desplegadas las diferentes imágenes ISO subidas anteriormente.

Es posible expulsar la ISO posteriormente, pulsando sobre el botón de "Eject" en el menú de ISOs dentro del propio servidor.

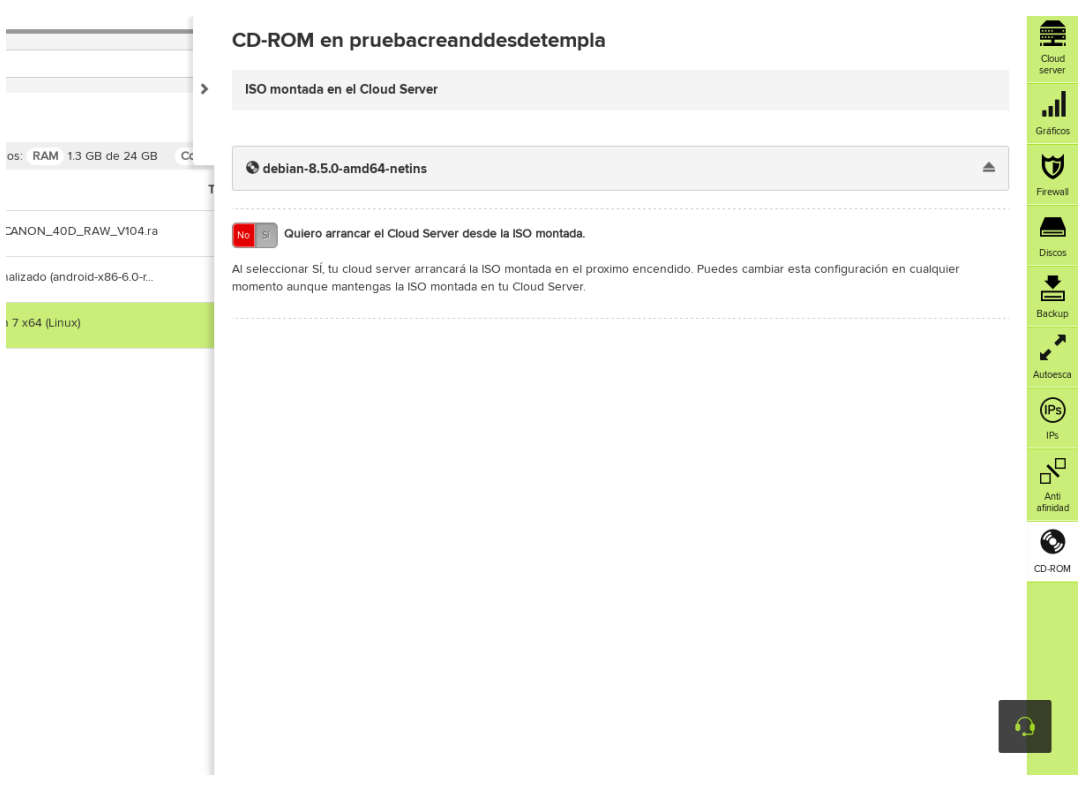

También es posible arrancar desde dicho CD. Esto modifica el orden de arranque de tu Servidor Virtual, de manera que, en el siguiente reinicio, intenta cargar primero desde el CD Virtual y posteriormente desde el disco duro del propio Servidor Virtual.

IMPORTANTE: Al instalar tu servidor con una ISO diferente a las ofrecidas oficialmente por GIGAS, algunas de las opciones del panel de control podrían no funcionar, o directamente encontrarse deshabilitadas.

Desde el Panel de plantillas e ISOS, también es posible ver los Servidores Virtuales en los cuales está cargada es imagen y seleccionar si se desea que arranquen directamente desde ésta.

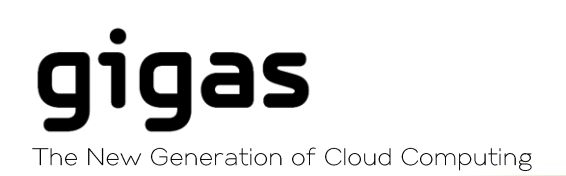

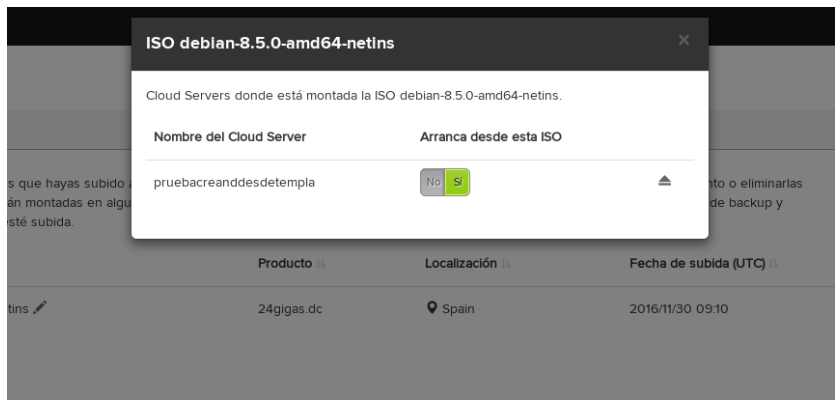

Además, es posible montar una imagen ISO en varios Servidores Virtuales a la vez. No es necesario subir la misma imagen por cada Servidor Virtual.

#### **5 Conectar una imagen ISO a tu servidor vía HTTP**

En Gigas sabemos que no siempre resulta fácil subir imágenes ISO debido a la calidad de las conexiones.

Para tratar de hacerlo más sencillo, hemos creado una nueva funcionalidad que permite conectar el CD Virtual de tu Servidor directamente con una imagen ISO remota.

En el formulario de plantillas e ISOs, se puede seleccionar directamente la URL desde la cual quieres que se monte el CD Virtual en tu Servidor.

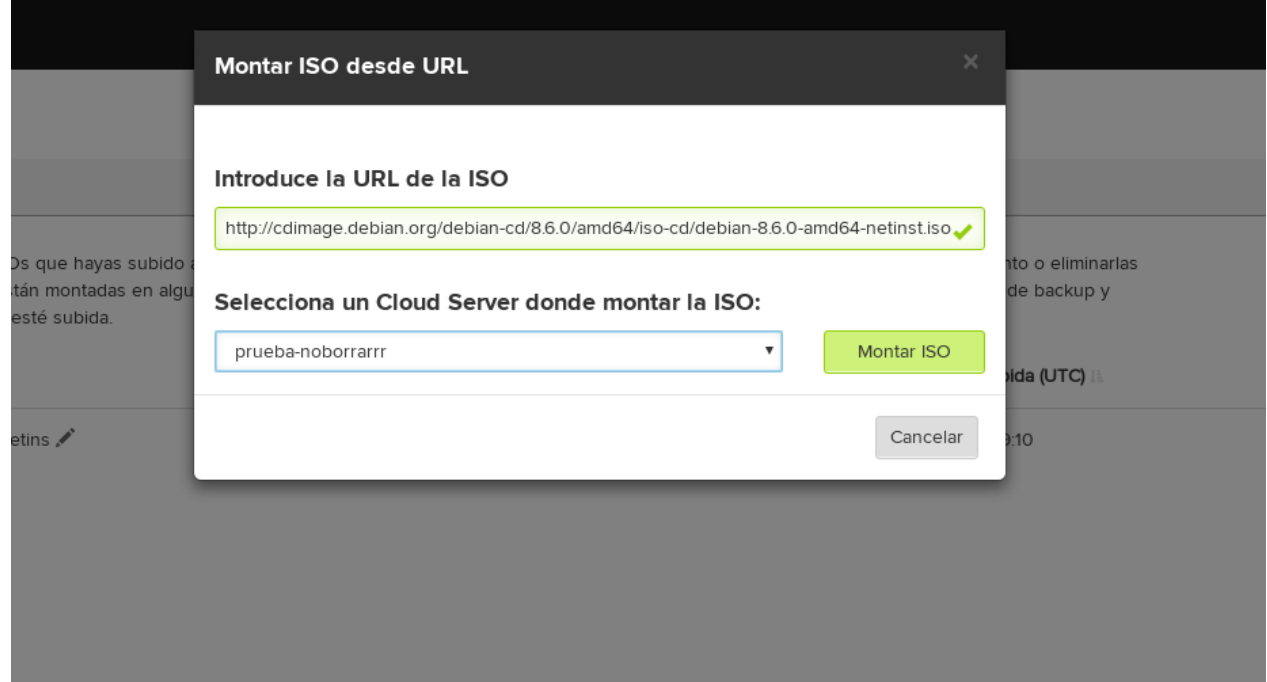

Gigas Hosting, S.A. Avenida de Fuencarral 44, 28108 Alcobendas. Madrid gigas.com

También es posible hacerlo desde el Panel de Control del propio Servidor Virtual, en la sección de CDROM.

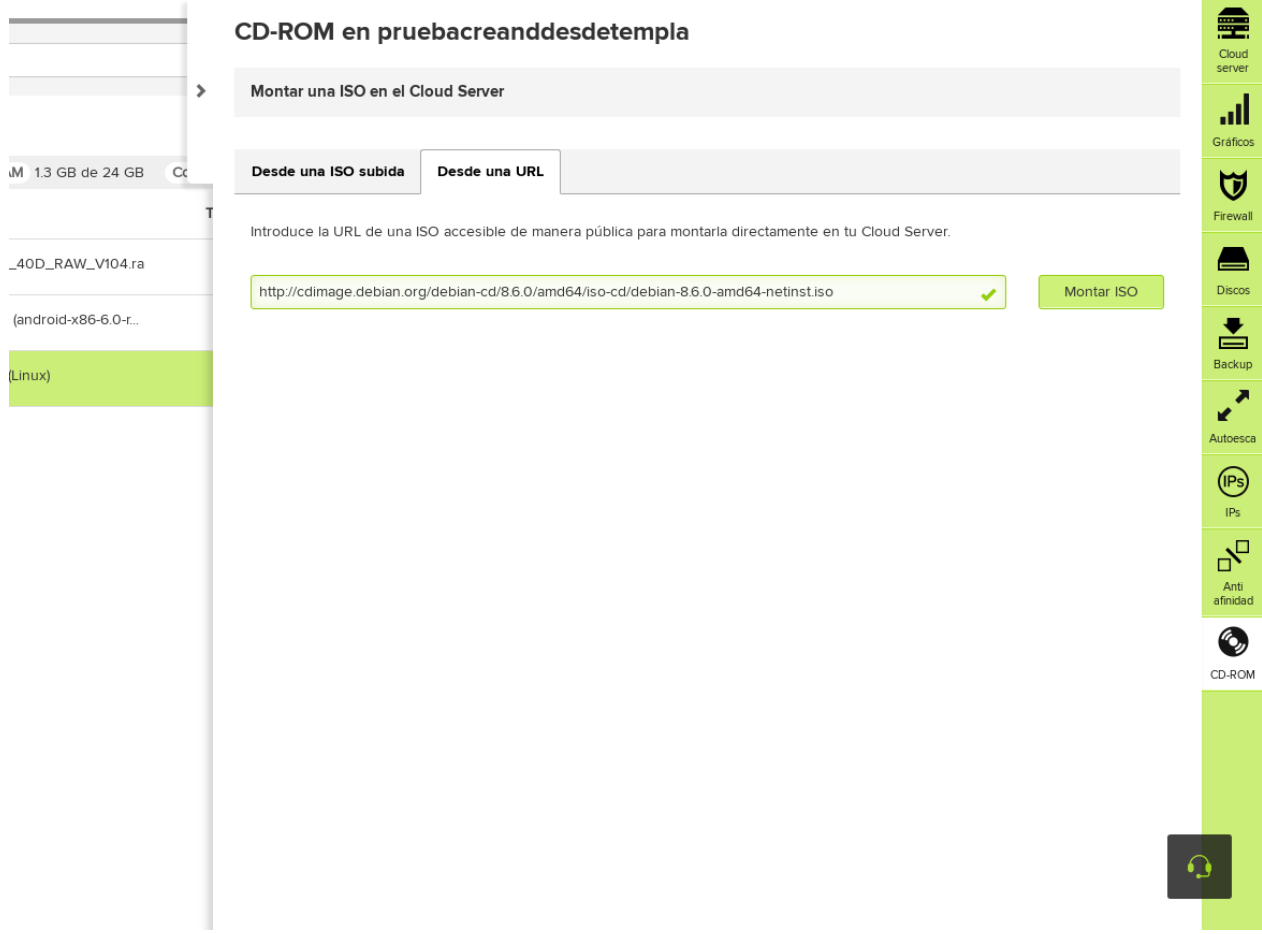

Hay que tener en cuenta algunos detalles a la hora de cargar este tipo de imágenes en remoto.

- Respecto a la velocidad de descarga de una ISO remota, como sabes depende también del site remoto. Aunque en Gigas tenemos excelentes líneas de conectividad, es posible que el site remoto no tenga una buena velocidad de conexión y pueda ir un poco más lento de lo normal.

- Tan sólo admitimos ISOs en servidores HTTP, FTP, o HTTPS cuyos certificados sean válidos y estén actualizados.

- El site remoto, debe ser accesibles por el puerto 80, 443 ó 20-21.